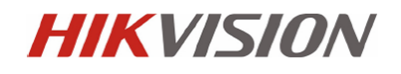

## **Instrukcja instalacji i podstawowej konfiguracji**

### Kamery IP

### **DS-2CD2xxx-I**

### *(DS-2CD2012-I, DS-2CD2112-I, DS-2CD2032-I, DS-2CD2132-I)*

**Informacje zawarte w instrukcji** 

Przed przystąpieniem do instalacji i eksploatacji kamery należy wnikliwie zapoznać się z poniższą instrukcją. Instrukcję należy zachować w bezpiecznym miejscu, aby w razie potrzeby można było do niej zajrzeć po dalsze wskazówki.

**Dystrybucja: Volta Sp. z o.o**., ul. Jutrzenki 94, 02-230 Warszawa tel. 22 572 90 20, fax. 22 572 90 30, www.volta.com.pl, volta@volta.com.pl

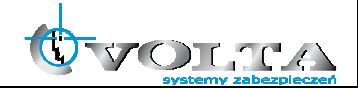

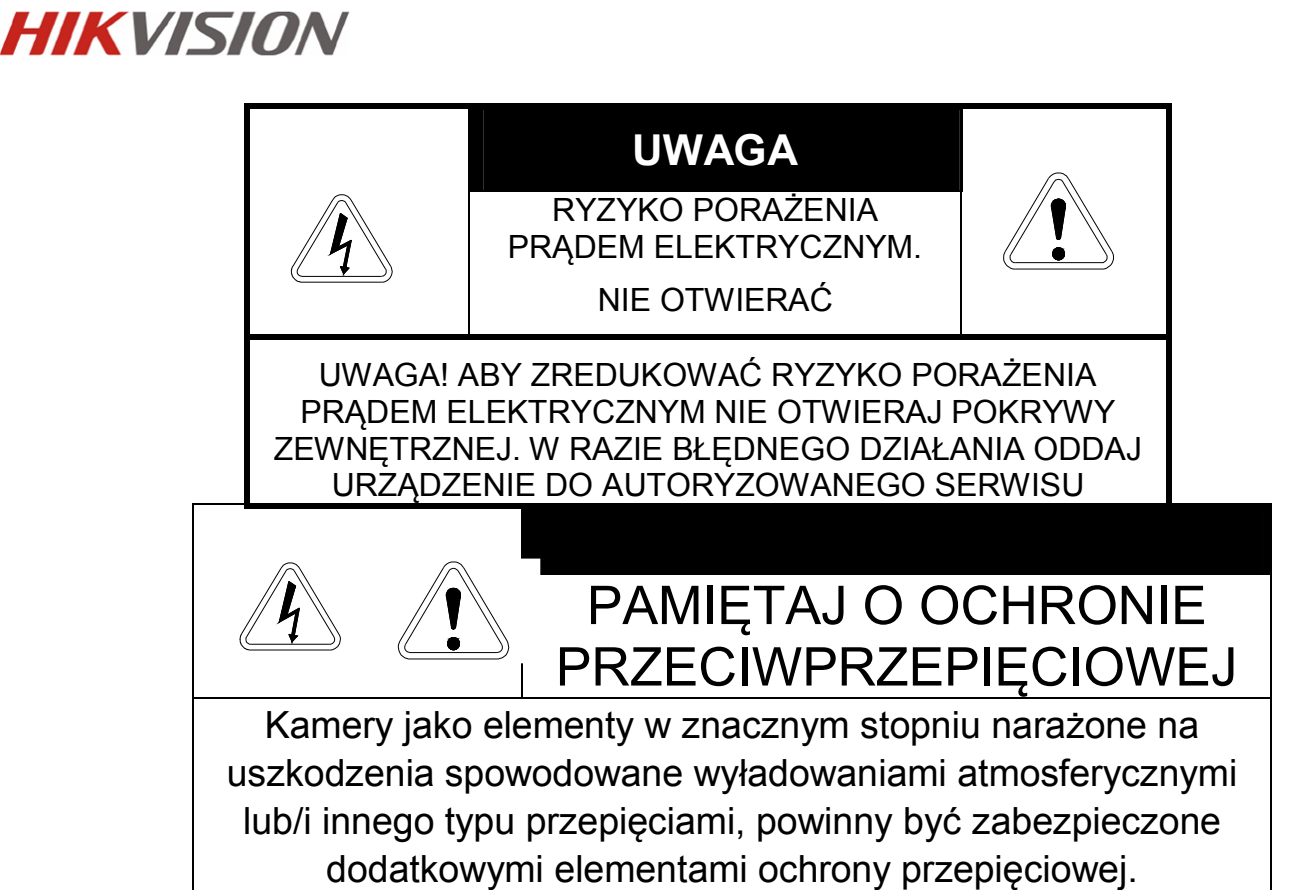

**UŻYTKOWNICY SYSTEMU SĄ ODPOWIEDZIALNI ZA SPRAWDZENIE ORAZ ZAPOZNANIE SIĘ ZE WSZYSTKIMIREGULACJAMI PRAWNYMI DOTYCZĄCYMI MONITORINGU I ZEZWOLEŃ NA NAGRANIA VIDEO ORAZ AUDIO. PRODUCENT NIE ODPOWIADA ZA NADUŻYCIA ZWIĄZANE Z UŻYTKOWANIEM SPRZĘTU.** 

**ABY UCHRONIĆ SIĘ OD RYZYKA PORAŻENIA PRĄDEM LUB POŻARU NIE WYSTAWIAJ URZĄDZENIA NADESZCZ, NIE UŻYWAJ W ŚRODOWISKACH WILGOTNYCH ORAZ UNIKAJ WSTRZĄSÓW I UDERZEŃ,NIE UMIESZCZAJ ŻADNYCH PRZEDMIOTÓW PRZY WENTYLATORZE PODCZAS JEGO PRACY** 

**Kamera, która została uszkodzona w wyniku braku urządzeń ochrony przepięciowej w instalacji** 

### **NIE PODLEGA GWARANCJI.**

Funkcje kamer w zależności od wersji oprogramowania, mogą się różnić od tych podanych w instrukcji.

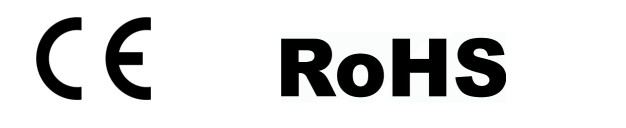

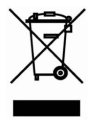

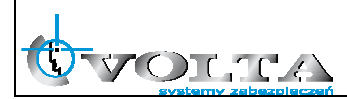

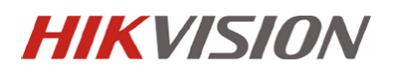

### **!!! UWAGA !!!**

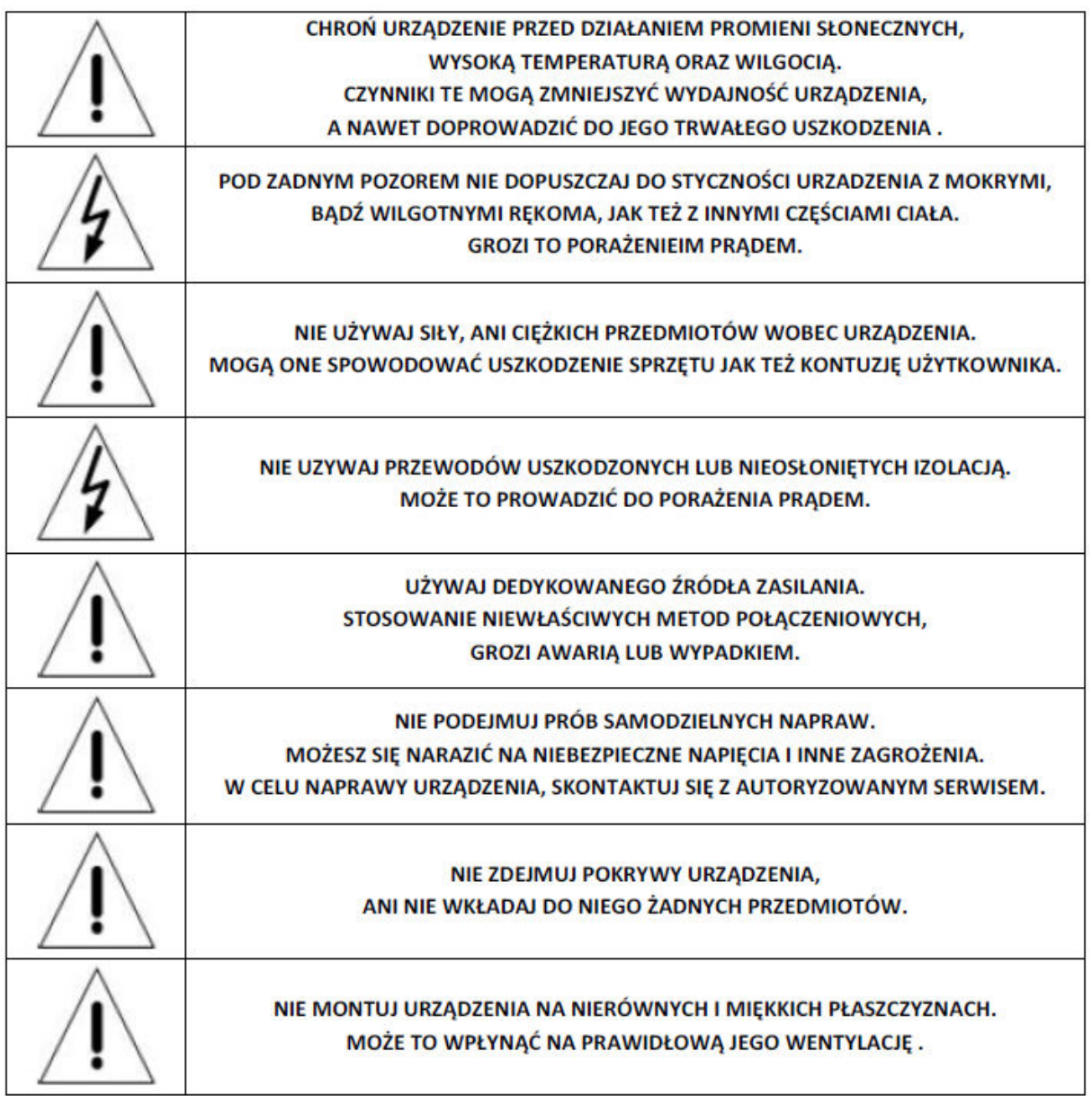

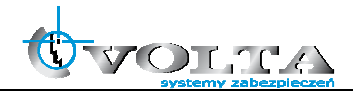

# **Spis treści**

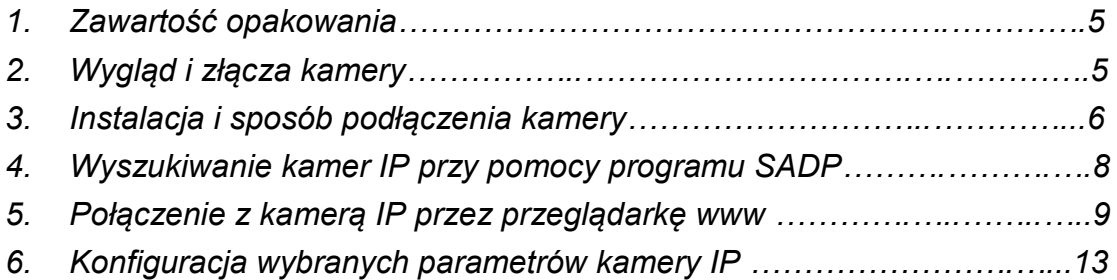

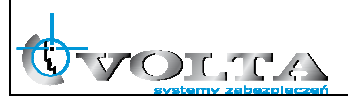

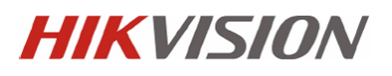

#### **1. Zawartość opakowania:**

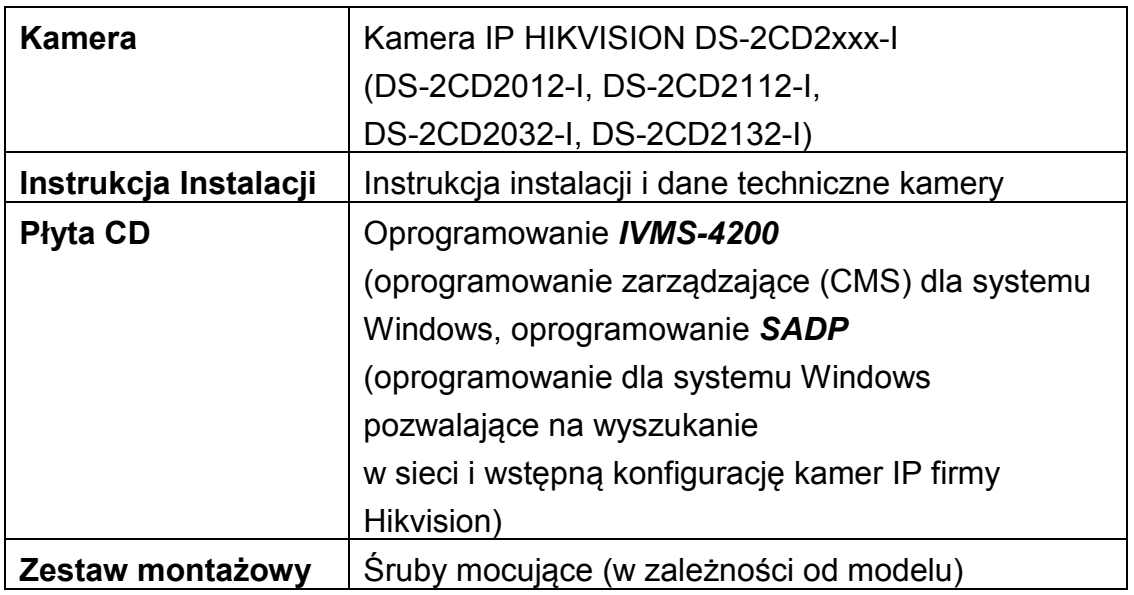

#### **2. Wygląd i złącza kamery**

DS-2CD2012-I, DS-2CD2032-I

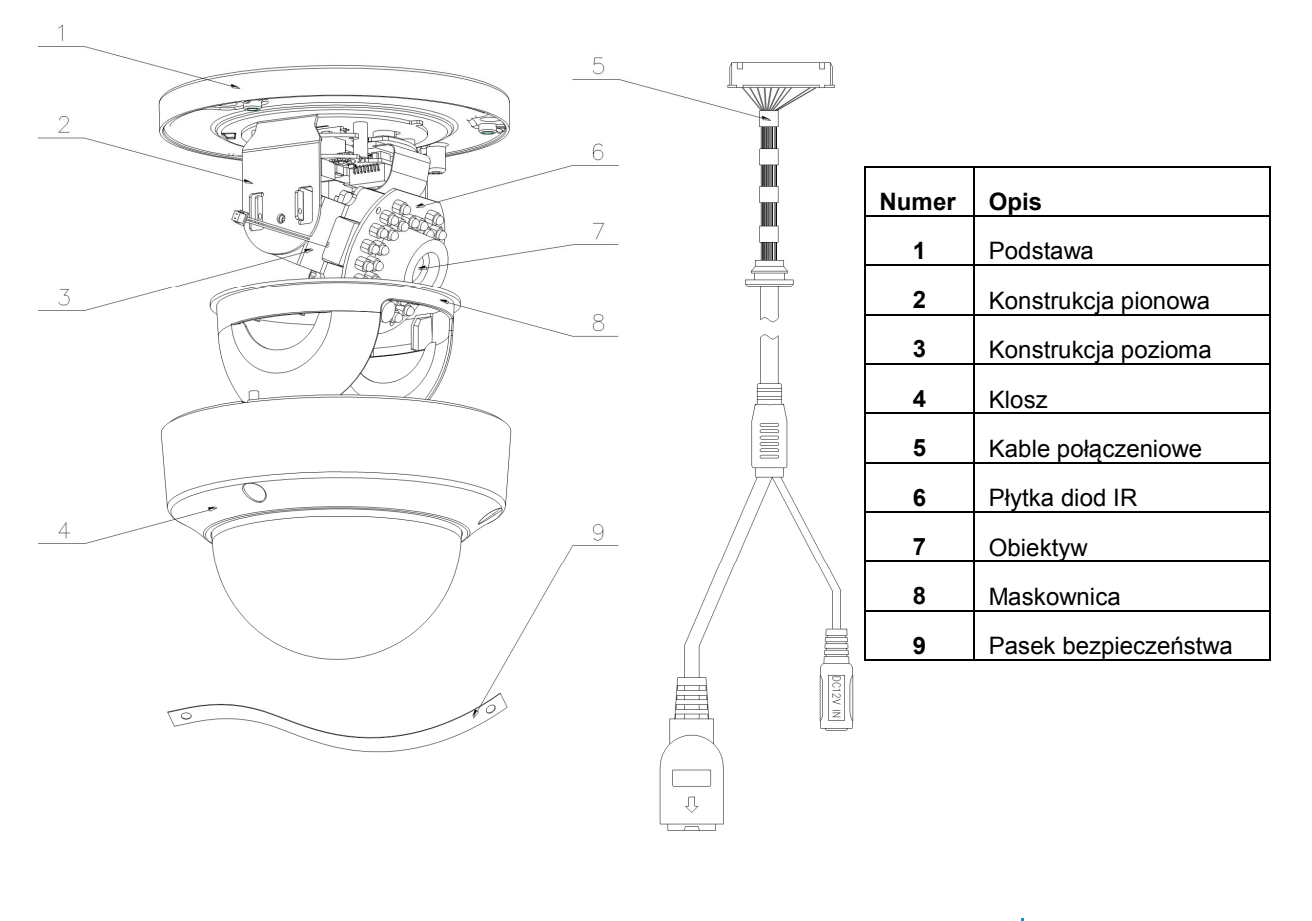

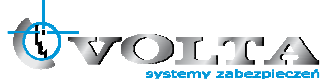

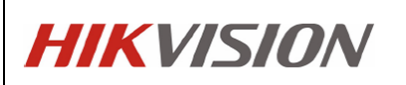

#### DS-2CD2112-I, DS-2CD2132-I

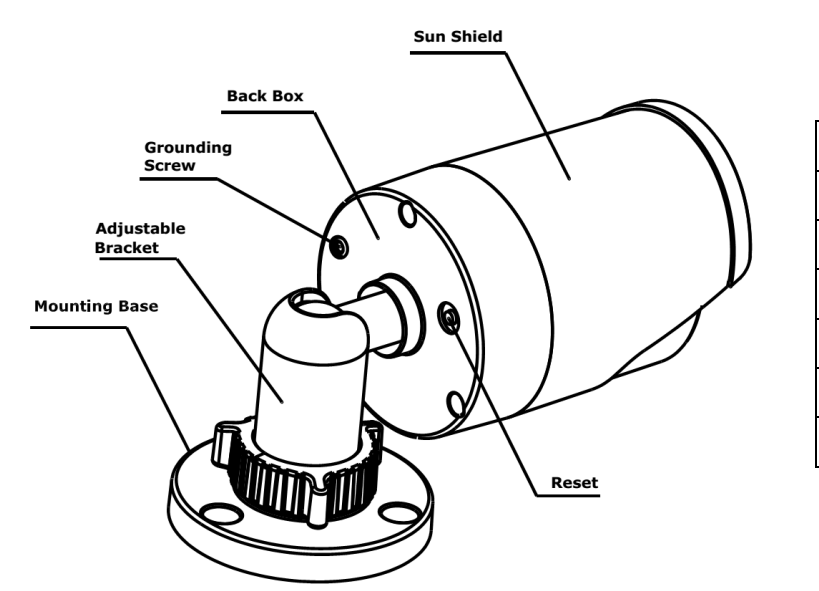

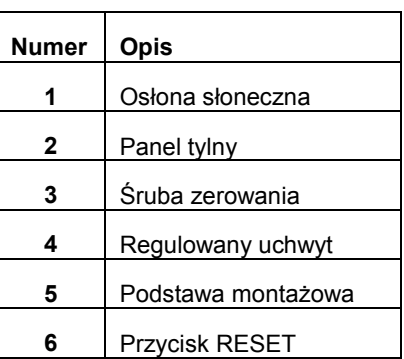

**Reset:** Przy włączonym zasilaniu należy wcisnąć przycisk Reset aby zrestartować kamerę. Przytrzymanie przycisku przez około 10 sekund powoduje przywrócenie ustawień fabrycznych kamery.

**Gniazdo zasilania** – do podłączenia zasilacza 12VDC.

**Sieć Ethernet** – Port RJ-45 wspierający PoE.

#### **3. Instalacja i sposób podłączenia kamery**

#### **a. Montaż ścienny i sufitowy**

- 1. Wywiercić otwory korzystając z dostarczonych szablonów (kamery kopułkowe)
- 2. Wykorzystując dostarczone w komplecie śruby montażowe zamocować podstawę do płaskiej powierzchni (ściany lub sufitu).
- 3. Poluzować pokrętło regulacyjne i ustawić kamerę w odpowiedniej pozycji (kamery typu bullet)

 Otworzyć kamerę, ustawić moduł kamery w odpowiedniej pozycji za pomocą wsporników pionowych i poziomych, dokręcić kopułę kamery (kamery kopułkowe)

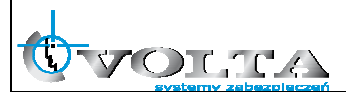

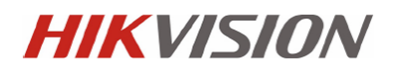

4. Dokręcić pokrętło regulacyjne.

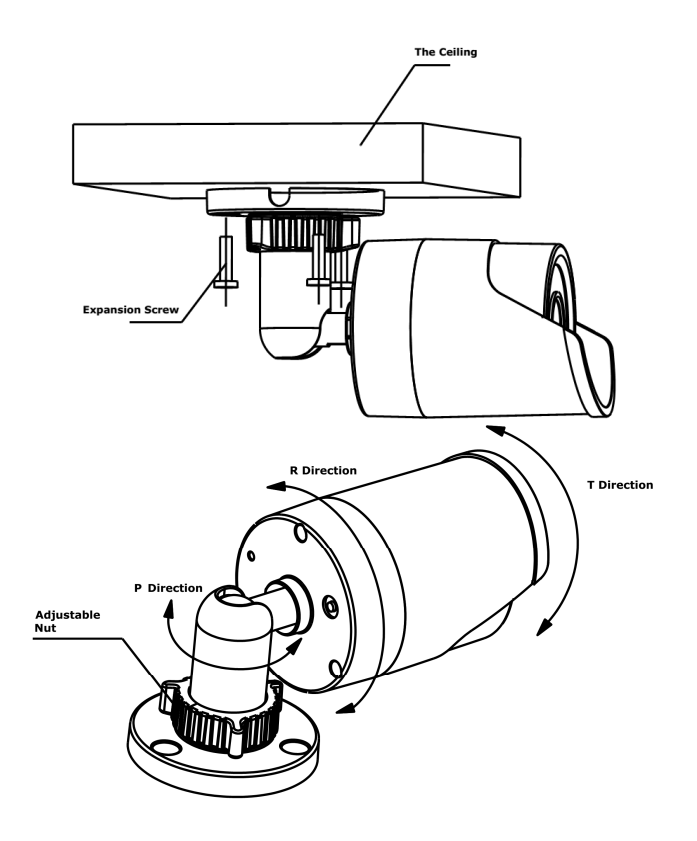

Instalacja i regulacja położenia dla kamery typu bullet

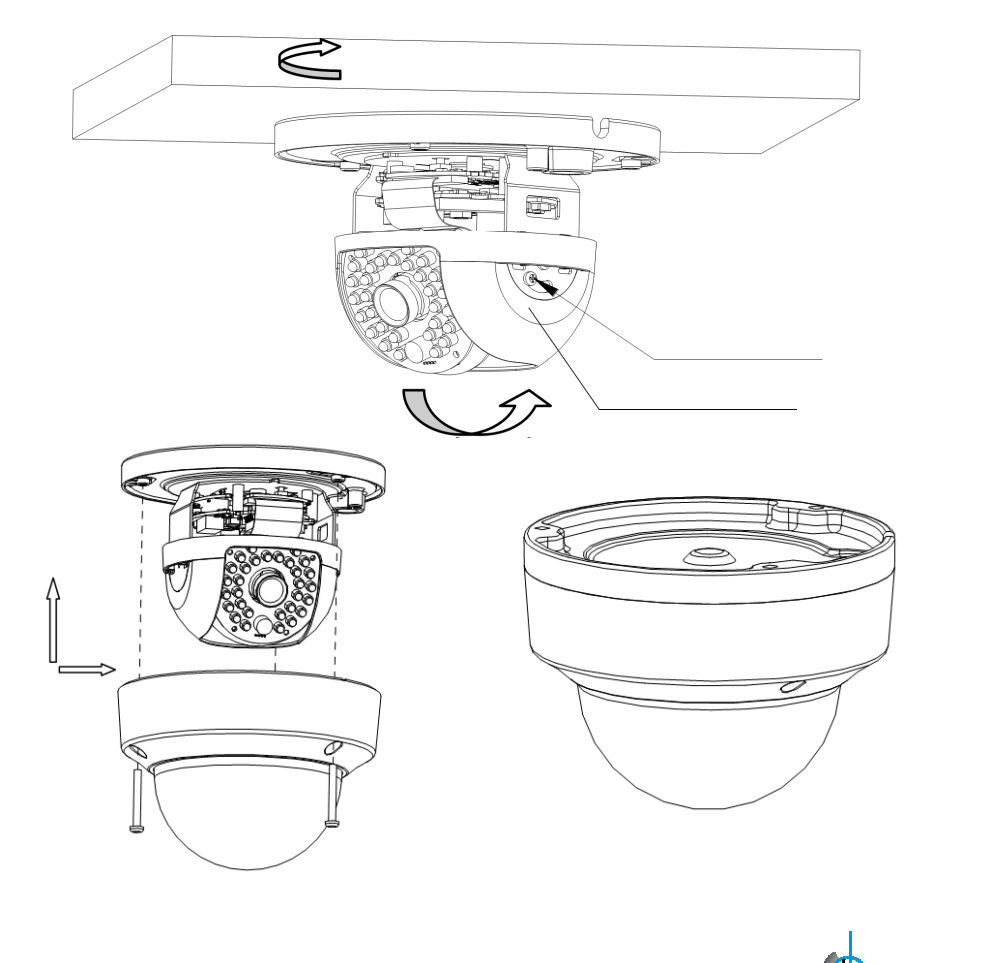

-7-

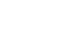

 $\mathrm{MLTC}$ 

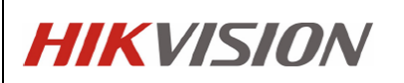

Instalacja i regulacja położenia dla kamery kopułkowych

#### **b. Połączenia kablowe**

Wykorzustując zasilanie PoE

1. Połączyć kamerę ze switchem/routerem z funkcją PoE za pomocą kabla sieciowego.

Wykorzystując zasilacz 12 VDC

- 1. Podłączyć kabel zasilający do gniazda DC 12V.
- 2. Połączyć kamerę ze switchem/routerem za pomocą kabla sieciowego.

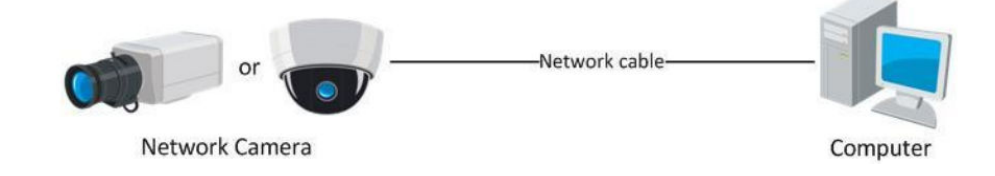

#### **4. Wyszukiwanie kamer IP przy pomocy programu SADP**

**Kamery IP firmy Hikvision mają fabrycznie ustawiony adres IP 192.0.0.64 oraz użytkownika i hasło admin / 12345.** 

Program SADP pozwala na wyszukiwanie kamer Hikvision w sieci LAN oraz zmianę adresu sieciowego.

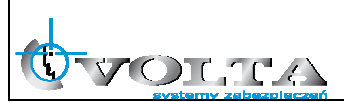

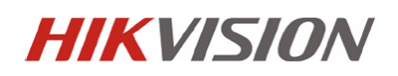

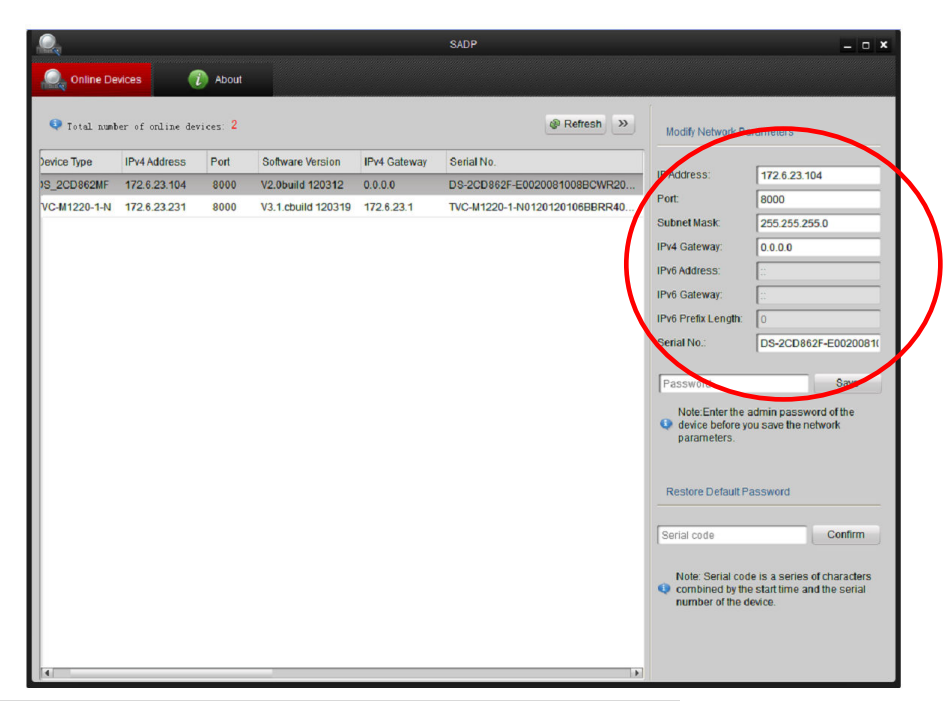

**5. Połączenie z kamerą IP przez przeglądarkę www** 

Aby połączenie z poziomu przeglądarki WWW "Internet Explorer" przebiegało bez problemu, upewnij się, że jest ona prawidłowo skonfigurowana.

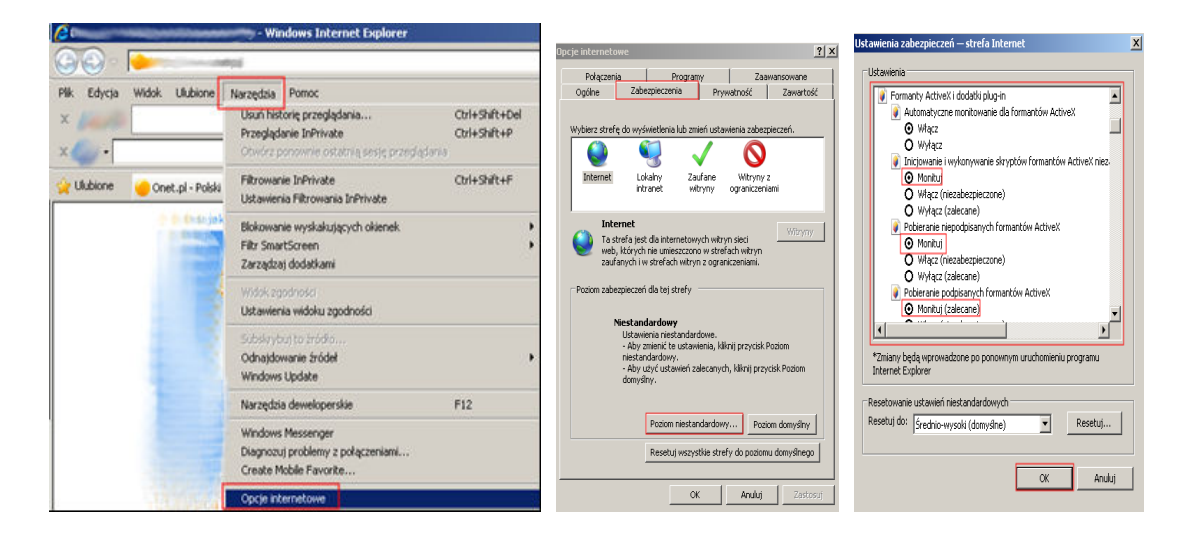

- **1) Uruchom przeglądarkę** Internet Explorer **i z paska opcji, wybierz "**Narzędzia**", a następnie "**Opcje internetowe**"**
- **2) W wyświetlonym oknie "**Opcje internetowe**", przejdź do zakładki "**Zabezpieczenia**", a następnie wybierz na dole opcję: "**Poziom niestandardowy", pojawi się okno "Ustawienia zabezpieczeń – Strefa Internet**"**
- **3) Odszukaj opcje: "**Fromanty AciveX i dodatki plug-in**", a następnie zweryfikuj 4 pierwsze pod opcje, aby miały stan przynajmniej "**Monituj**":**

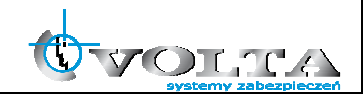

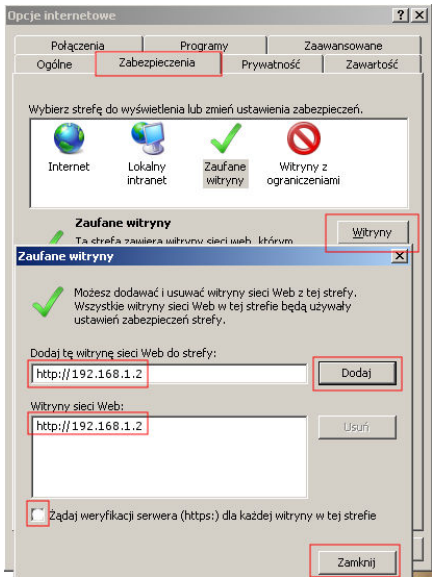

Automatyczne monitowanie dla formantów ActiveX **O** Włacz Iniciowanie i wykonywanie skryptów formantów ActiveX **O** Monituj Pobieranie niepodpisanych formantów ActiveX **O** Monituj Pobieranie podpisanych formantów ActiveX Monituj (zalecane)

- **4) Potwierdź OK., przywrócone zostanie okno** "Opcje internetowe"
- **5) W zakładce Zabezpieczenia przełącz strefę "Internet" na "**Zaufane witryny**" i wybierz opcję "**Witryny**"**
- **6) W oknie "**Zaufane witryny**"**

**wprowadź adres IP lub domenę DNS, pamiętaj dopisać przed nią znak** http://

- **7) Wciśnij przycisk "**Dodaj**", by umieścić adres na liście witryn zaufanych (adres powinien pojawić się w oknie poniżej)**
- **8) Wyłącz żądanie weryfikacji serwera (**https:**) dla każdej witryny w strefie**
- **9) Wciśnij przycisk "**Zamknij**" by wrócić do menu**

Wciśnij przycisk "**OK**" w oknie "**Opcje internetowe**" by opuścić menu konfiguracji przeglądarki "**Internet Explorer**"

#### **Połączenie z kamerą IP przez przeglądarkę www.**

1) Wprowadź adres IP lub DDNS do paska adresu w przeglądarce WWW i potwierdź przyciskiem Enter.

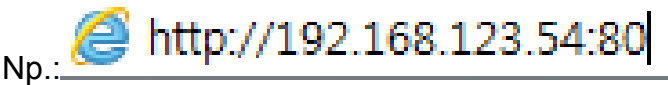

2) W wywołanym oknie logowania podaj nazwę użytkownika i hasło dostępu.

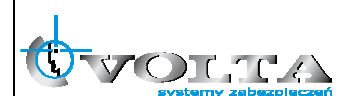

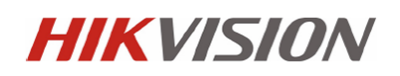

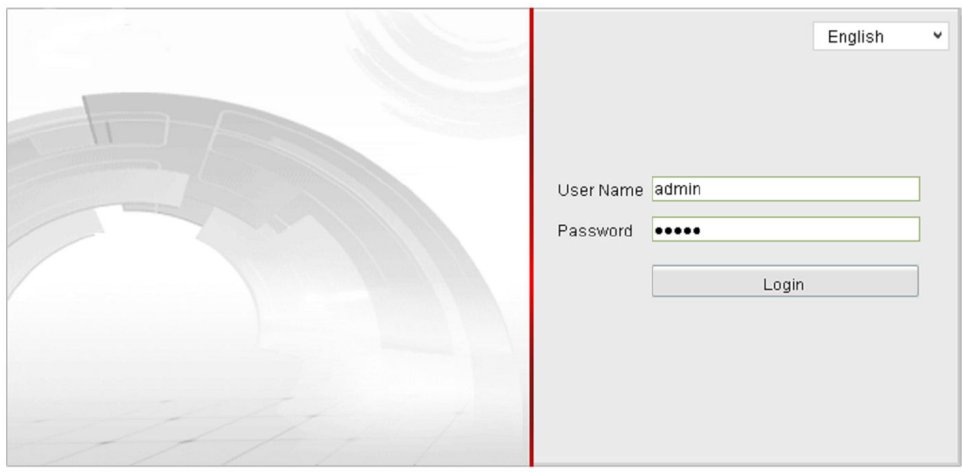

User Name: admin, Password: 1234 <- wybierz by zalogować

3) Po udanym zalogowaniu się do systemu, pojawi się ekran główny podglądu na żywo – LIVE VIEW.

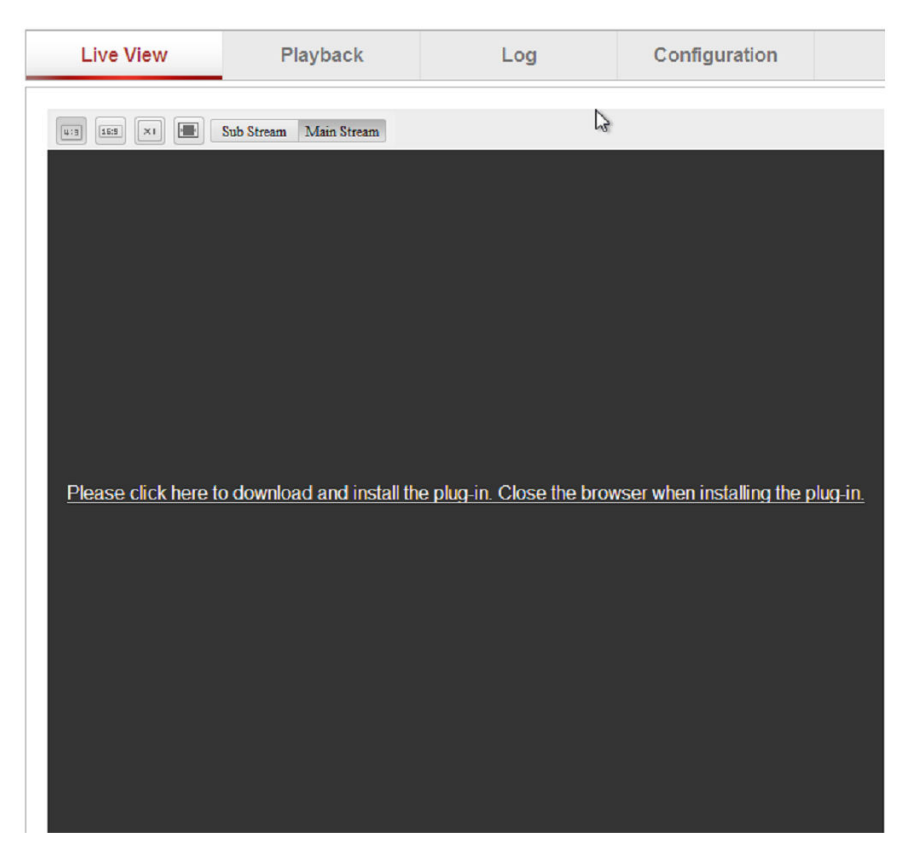

Przy pierwszym połączeniu konieczne jest pobranie i instalacja wtyczki niezbędnej do poprawnego wyświetlania wideo.

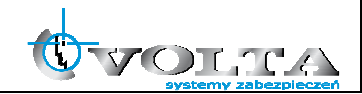

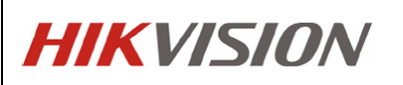

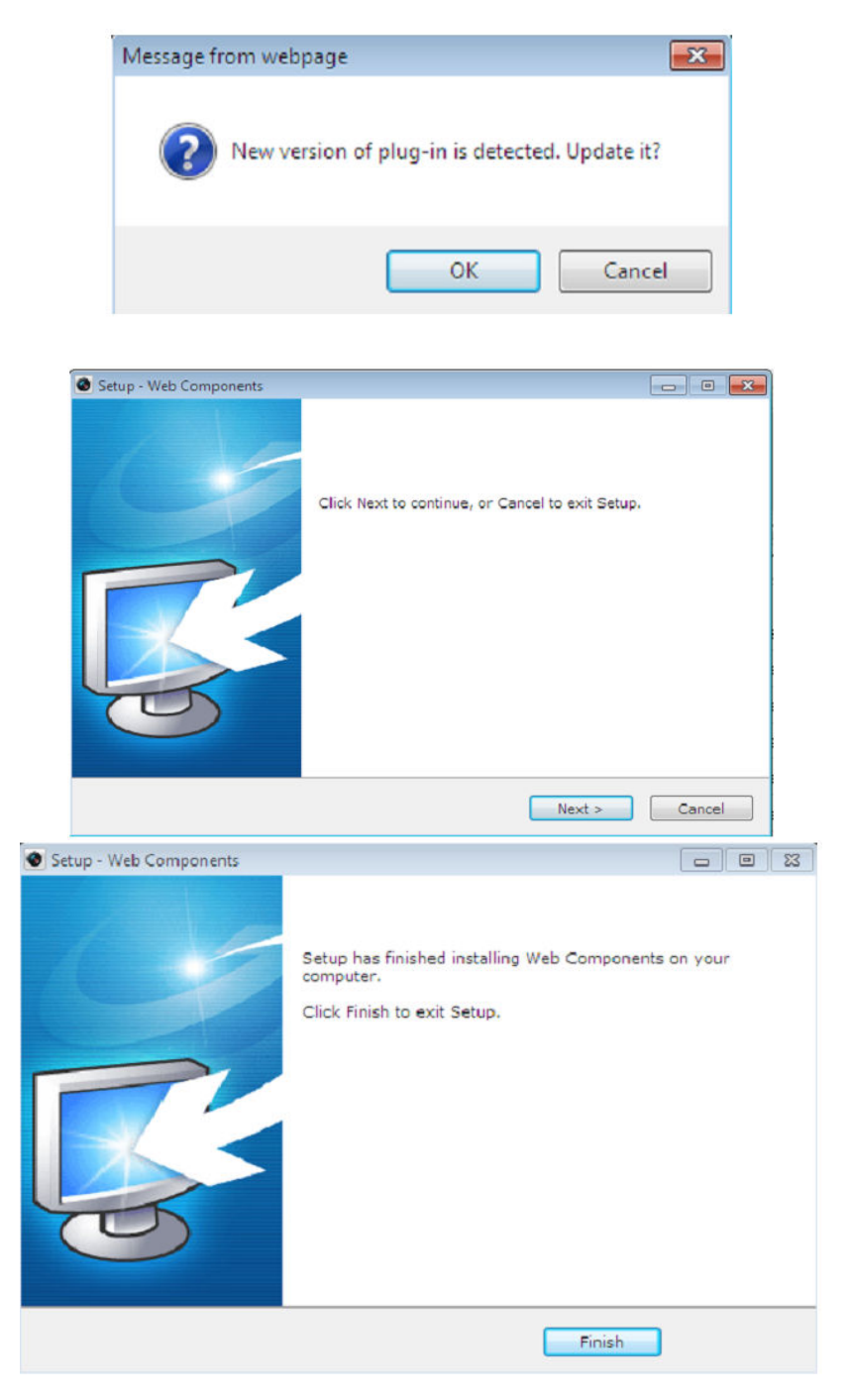

Po zainstalowaniu wtyczki możliwe jest już wyświetlenie obrazu wideo. Panel główny z podziałem na posczególne sekcje pokazano poniżej.

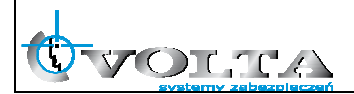

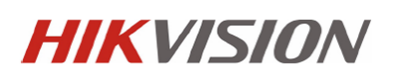

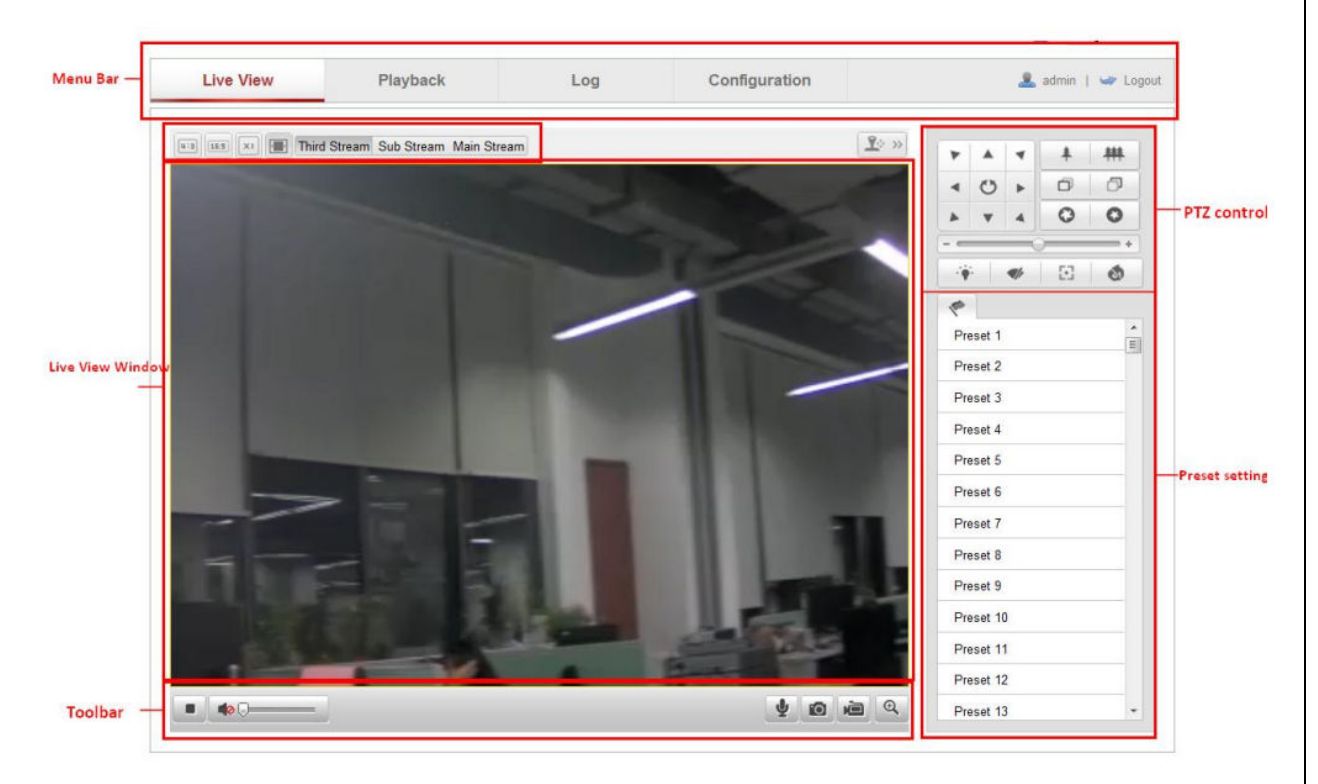

Poszczególne sekcje:

- 1. Pasek Menu Podgląd na żywo, Odtwarzanie (karta SD, NAS), Logi (wymagana karta SD), Konfiguracja kamery,
- 2. Pasek narzędziowy zapis pliku AVI i JPEG, nagrywanie lokalne wideo, audio,
- 3. Pasek PTZ sterownie kamer obrotowych PTZ,
- 4. Okno wideo wybór strumienia wideo i wielkości obrazu.

#### **6. Konfiguracja wybranych parametrów kamery IP**

Wybierając opcje Konfiguracja otrzymujemy dostep do ustawień kamery IP. Ustwienia zostały podzielone na sekcje pozwalające w pełni skonfigurować kamerę:

1. Ustawienia lokalne (*Konfiguracja -> Ustawienia lokalne*) – ustawienia lokalnego wyświetlania oraz lokalizacji zapisu plików AVI/JPEG.

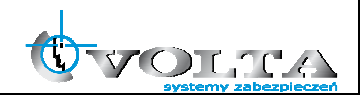

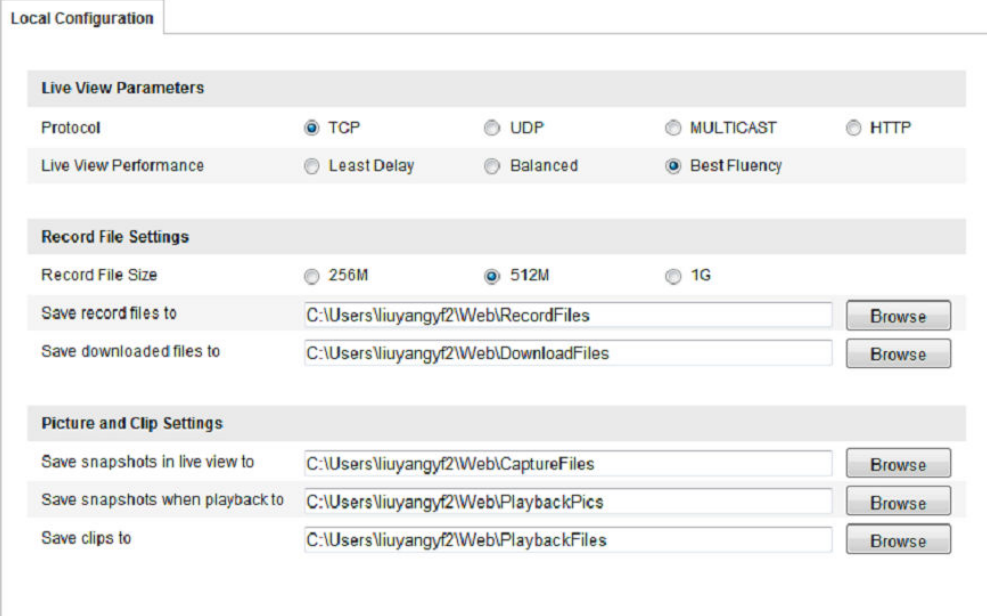

2. Ustawienia daty i czasu (*Konfiguracja -> Podstawowe -> Data i Czas*) – ustawienia strefy czasowej, automatycznej zmiany strefy oraz synchronizaji czasu dla kamery.

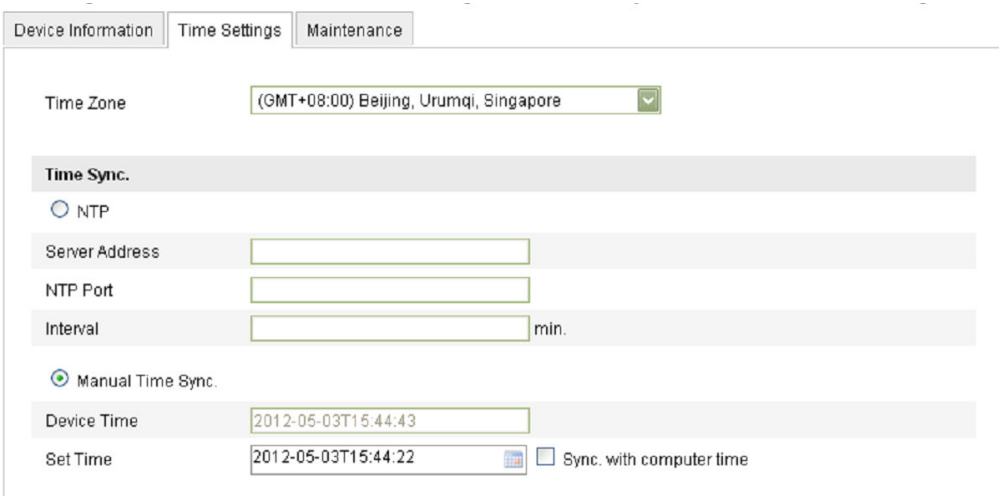

3. Ustawienia sieciowe (*Konfiguracja -> Podstawowe -> Ustawienia sieciowe*) – ustawienia adresu IP, portów i protokołów sieciowych

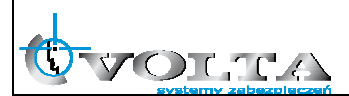

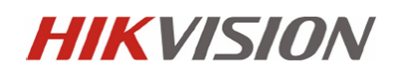

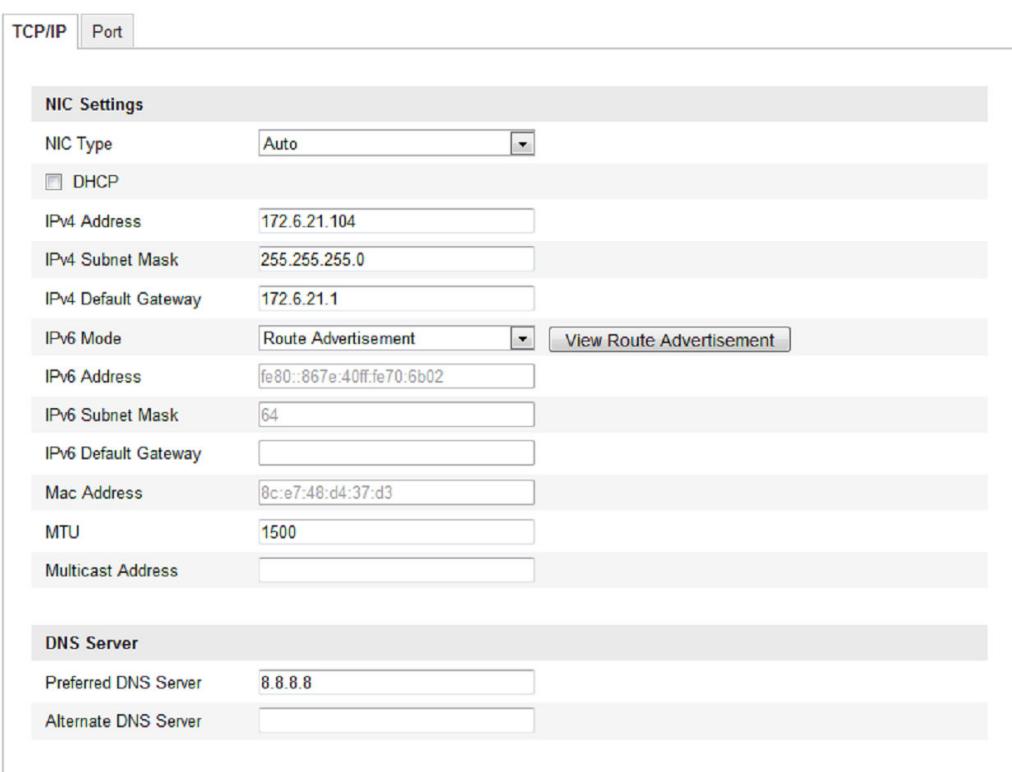

4. Ustawienia Wideo i Audio (*Konfiguracja -> Podstawowe -> Wideo i Audio*) – ustawienia kodowania, rozdzielczości, strumienia, jakości i ilości klatek dla kamery IP.

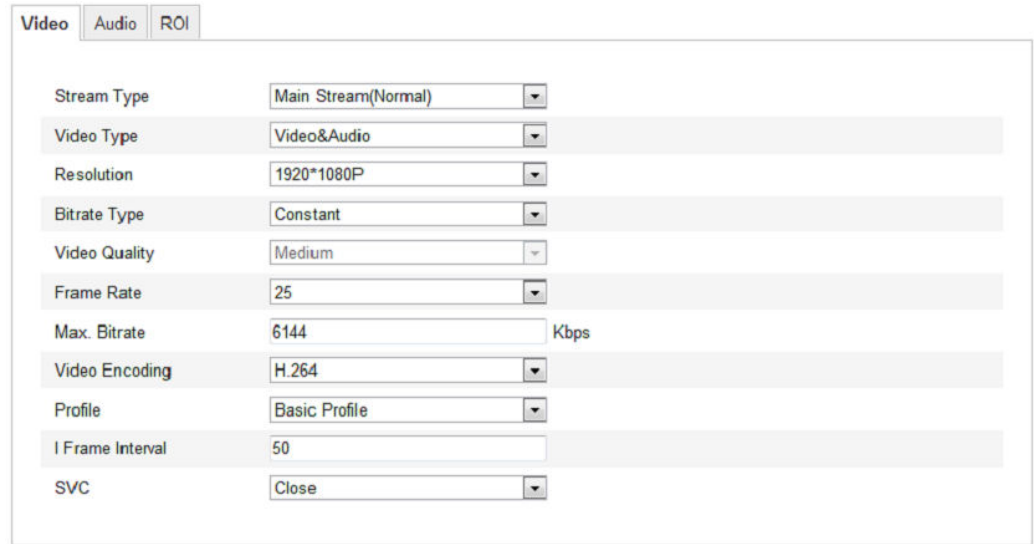

5. Ustawienia obrazu (*Konfiguracja -> Podstawowe -> Ustawienia obrazu*) – ustawienia ekspozycji, przesłony, OSD, maski prywatności, trybu DN, standardu wideo, funkcji obrazu, WDR, BLC oraz balansu bieli.

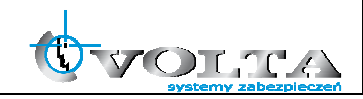

#### Ustawienia obrazu mogą różnić się od pokazanych poniżej w zaleznosci od modułu kamerowego i serii kamery.

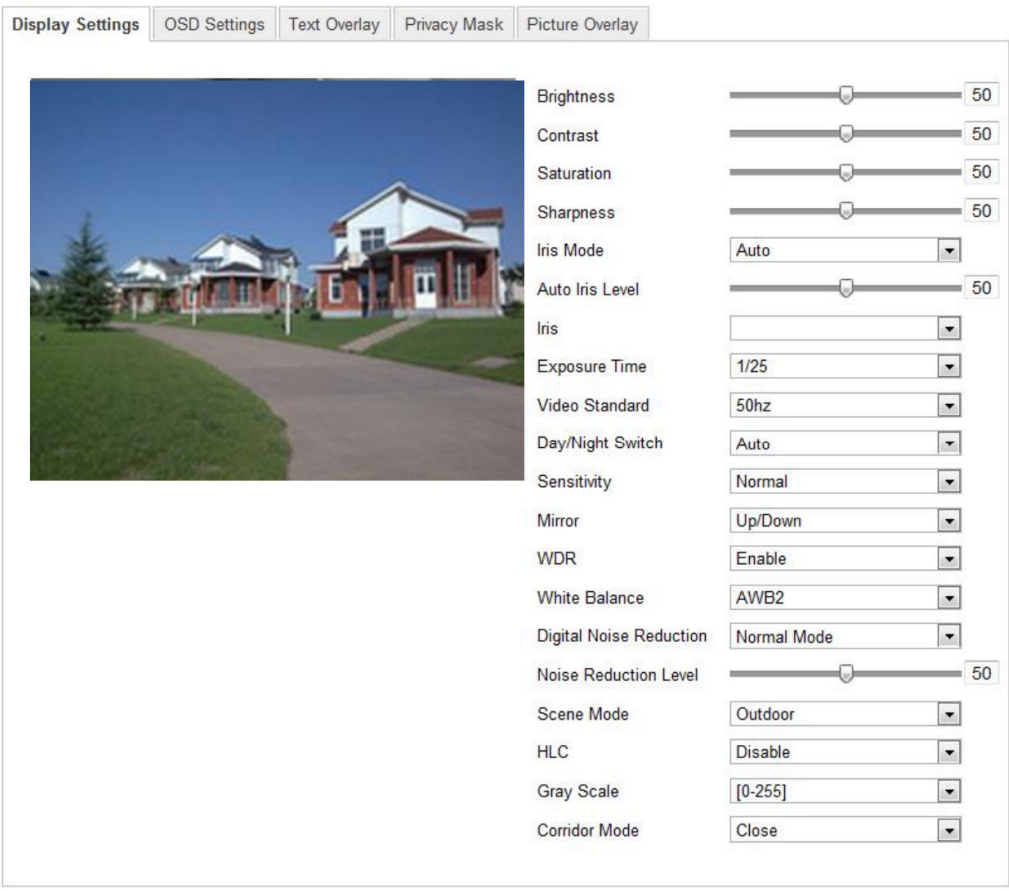

6. Ustawienia detekcji ruchu (*Konfiguracja -> Zaawansowane -> Zdarzenia -> Detekcja ruchu*) – konfiguracja siatki detekcji, czułości wykrywania oraz opcji pomocniczych.

#### **UWAGA!**

**W przypadku korzystania z opcji Smart Search (rejestratory Hikvision) wymagane jest włączenie opcji Dynamicznej analizy obrazu w kamerze IP.** 

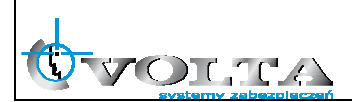

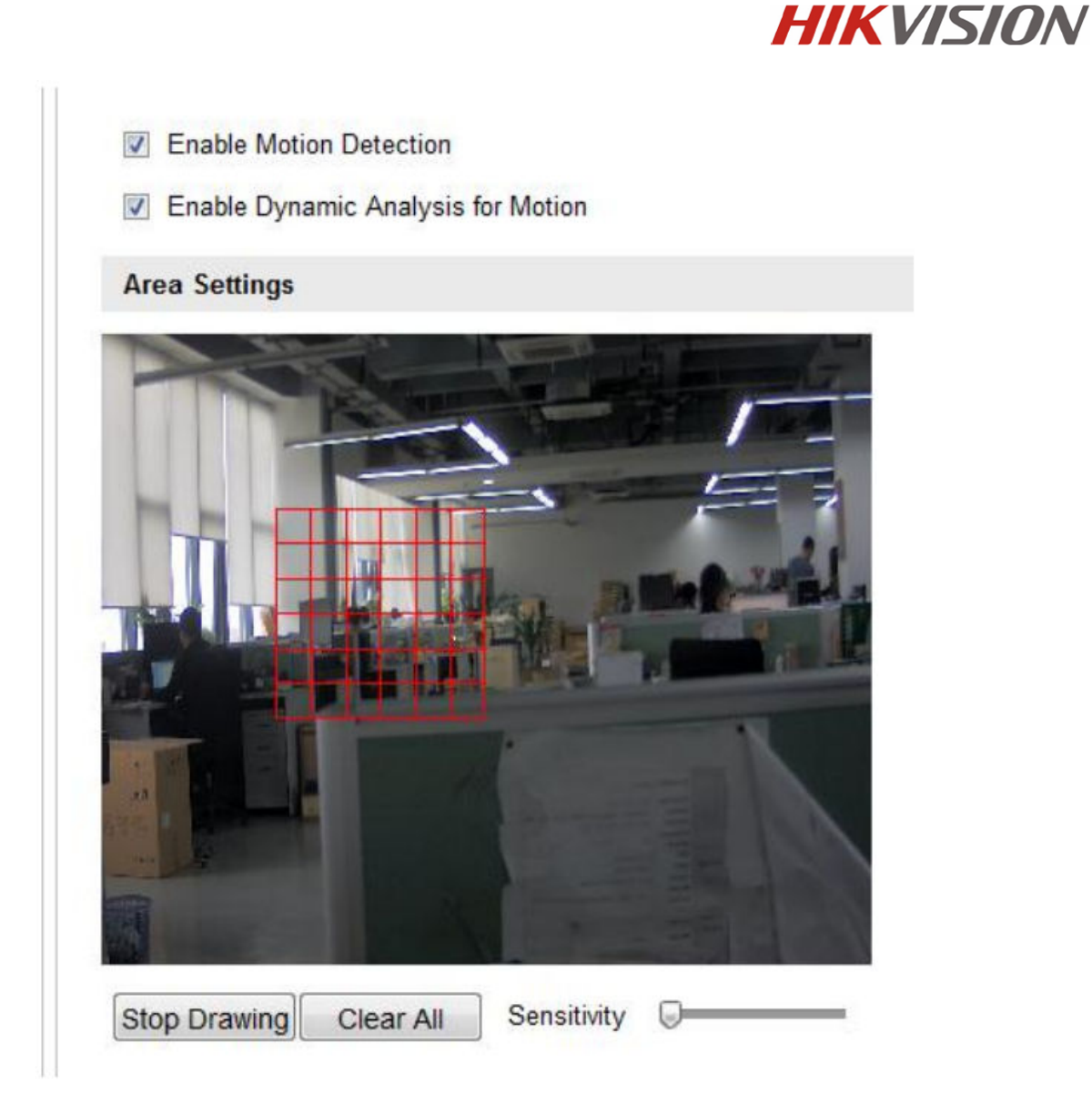

7. Ustawienia użytkowników (*Konfiguracja -> Podstawowe -> Bezpieczeństwo -> Użytkownicy*) – zarządzanie użytkownikami i ich uprawnieniami.

#### **UWAGA!**

**Ze względów bezpieczeństwa zalecana jest zmiana domyślnego loginu i hasła administratora kamery IP.** 

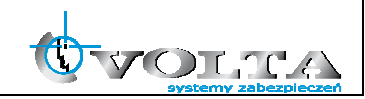

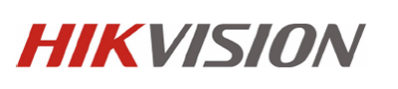

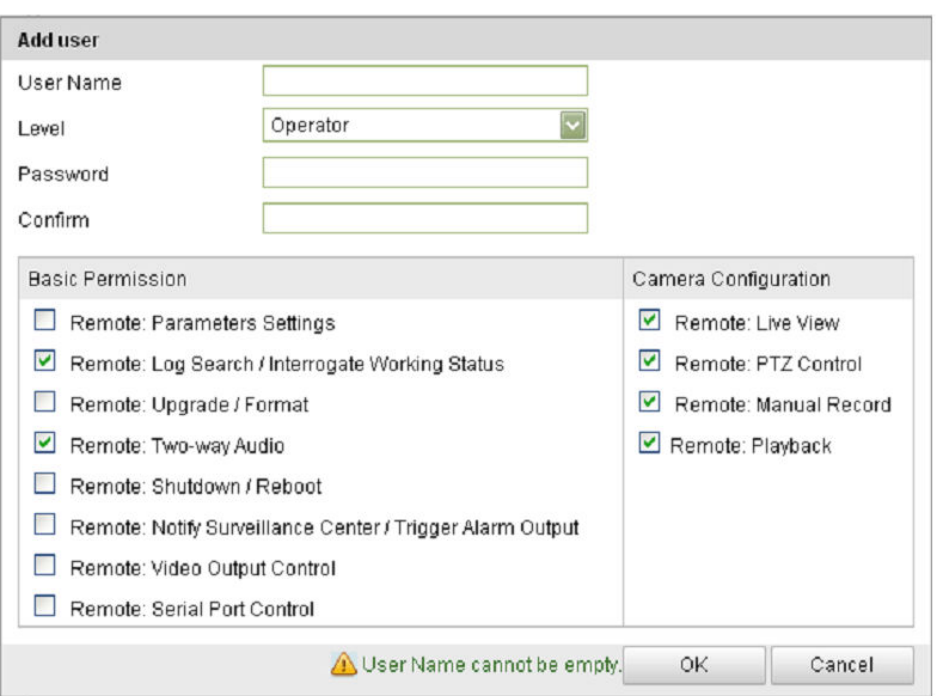

8. Informacje Systemowe (*Konfiguracja -> Podstawowe -> System -> Informacje o urządzeniu*) – status urządzenia, sprawdzanie numery seryjnego i zainstalowanego firmware, aktualizacja firmware.

#### **UWAGA!**

**Zalecane jest okresowe sprawdzanie i aktualizacja firmware kamery IP do najnowszej odtsepnej wersji.** 

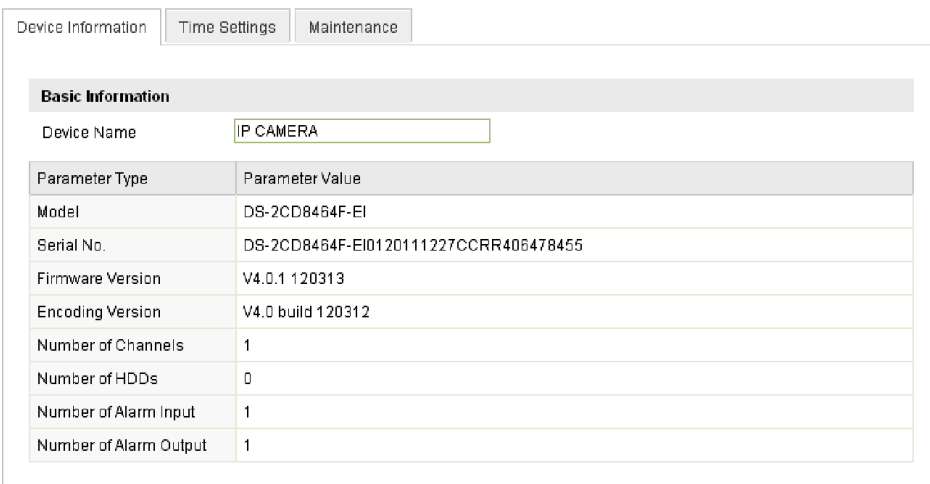

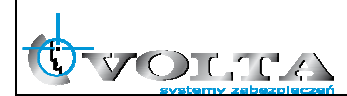

9. Aktualizacja firmware kamery IP (*Konfiguracja -> Podstawowe -> System -> Konserwacja*) – aktualizacja firmware kamery.

#### **UWAGA!**

**Przed aktualizacją firmware należy upewnić się, że wskzany plik jest właściwy dla danego typu kamery.** 

**Aktualizację firmware należy wykonywać w sieci LAN, nie należy przeprowadzać procesu aktulizacji firmware korzystając z łącz internetowych.** 

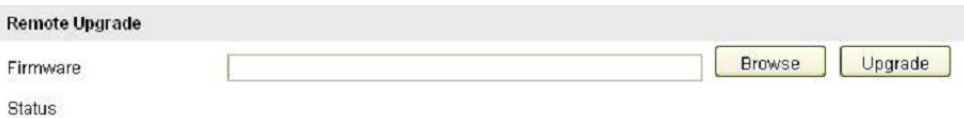

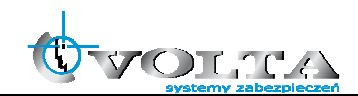

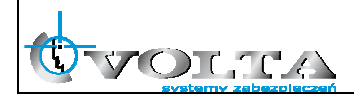

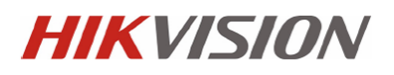

**Dystrybucja: Volta Sp. z o.o**., ul. Jutrzenki 94, 02-230 Warszawa tel. 22 572 90 20, fax. 22 572 90 30, www.volta.com.pl, volta@volta.com.pl

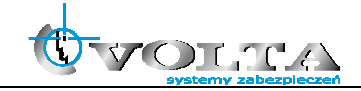